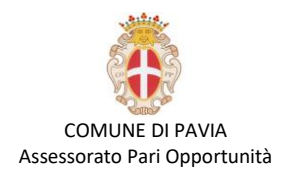

# **Lezione 10 – Tablet, Smartphone e Social**

#### **Tablet e Smartphone:**

- o Definizione tablet
- o Avvio e spegnimento
- o I pulsanti del tablet
- o I gesti sul tablet
- o Menù d'impostazioni

#### **L'App store e Play store:**

- o Le applicazioni
- o Registrazione account
- o Ricerca e download app
- o Disinstallazione di app

### **I Network Sociali:**

- o Facebook e registrazione
- o Aggiungere gli amici
- o Chattare con gli amici
- o Pubblicare un post
- o Interazioni su Facebook

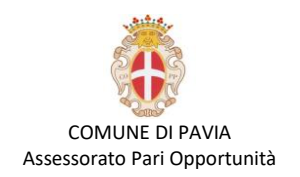

## **Tablet e Smartphone:**

Il **tablet PC** è letteralmente un computer portatile (PC) dalla forma di una tavoletta (tablet) che grazie al suo schermo sensibile al tocco delle dita (**touchscreen**) ci consente di utilizzarlo senza la necessità di altre periferiche come la tastiera o il mouse. Il tablet si completa con una serie di sensori e dispositivi che ne estendono le potenzialità di utilizzo:

- **Gli altoparlanti** per riprodurre suoni e musica
- **Una fotocamera** per scattare foto o registrare video
- **Una fotocamera frontale** per riprenderci durante le video chiamate
- **Il Wi-Fi** per collegarsi ad Internet senza fili
- **Il GPS** per localizzare il dispositivo geograficamente
- **L'accelerometro** che rileva i movimenti del tablet
- **Una scheda SIM** per collegarci alla rete telefonica

Con un tablet collegato alla rete internet, attraverso il Wi-Fi o la rete telefonica, siamo in grado di navigare sul web, inviare e ricevere e-mail, utilizzare la funzione di navigatore.

Negli appositi Store (negozi) si trovano svariate App (programmi), gratuite o a pagamento, che ci consentono di usufruire di servizi utili, comunicare in tempo reale con altre persone, modificare fotografie, giocare e altro ancora.

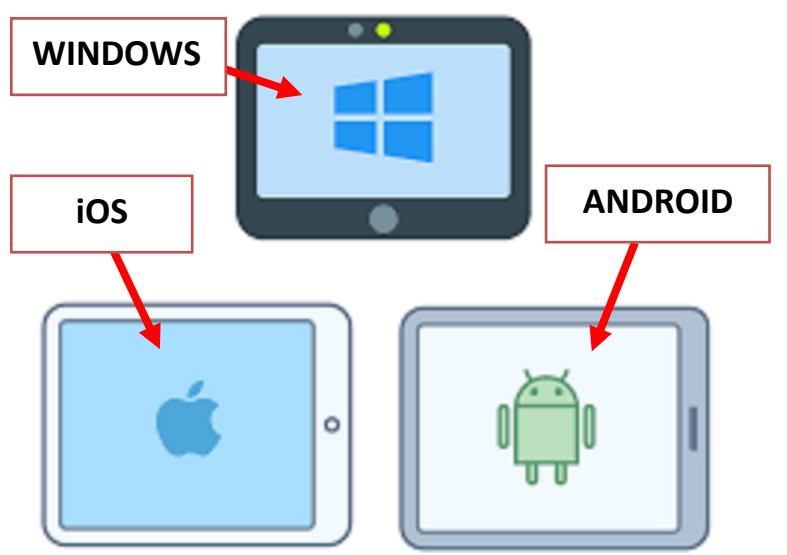

COMUNE DI PAVIA – U.O.A. PARI OPPORTUNITÀ E POLITICHE TEMPORALI p.zza Municipio 2 – Tel 0382.399203 ufficiotempi@comune.pv.it – www.tempidellacitta.comune.pv.it

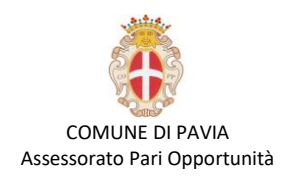

# **Avvio e Spegnimento:**

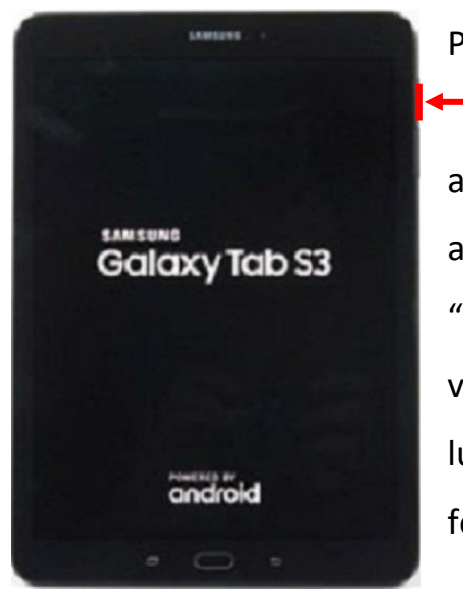

Per avviare il tuo Tablet è sufficiente tenere premuto per un paio di secondi il **tasto di accensione**. Se l'avvio è avvenuto correttamente visualizzerete una schermata simile a quella a fiano. Dopo questa schermata compare lo "**schermo di blocco**" e per sbloccare il tuo Tablet e visualizzare la "**schermata principale"** devi trascinare il lucchetto sullo schermo o cliccare sul **pulsante home** in fondo del Tablet.

Una volta effettuata la procedura di sblocco visualizzerete una "**home screen**" simile a questa:

- **1. Home Screen**: lo schermo in cui si apre il tablet quando è sbloccato. Viene detto anche "**schermata principale**" del Tablet.
- **2. Barra delle notifiche**: Una barra di notifiche che puoi tirare giù dalla parte superiore dello schermo. In genere è uno scorciatoie per le impostazioni utilizzate di frequente, come Wi-Fi e Bluetooth.
- **3. Icone del App**: sono i programmi per computer, siti Web e servizi adattati per il Tablet o cellulari.
- **4. Acceso rapido**: la riga di app nella parte inferiore della schermata principale. Puoi personalizzare questa riga per conservare le app che usi frequentemente.

**Spegnimento:** Per spegnere il tuo tablet con una pressione prolungata, di un paio di secondi, sul **pulsante di accensione** e trascinare il pulsante di spegnimento apparito sullo schermo.

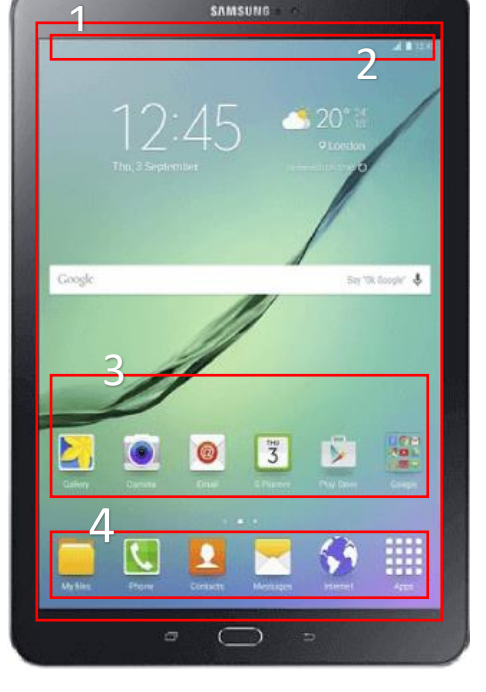

SAMSUNG

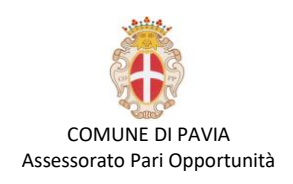

# **I pulsanti del tablet:**

Mentre la maggior parte di ciò che fai con il tuo tablet avverrà sullo schermo, in genere

ci sono alcuni pulsanti fisici di cui dovresti essere a conoscenza:

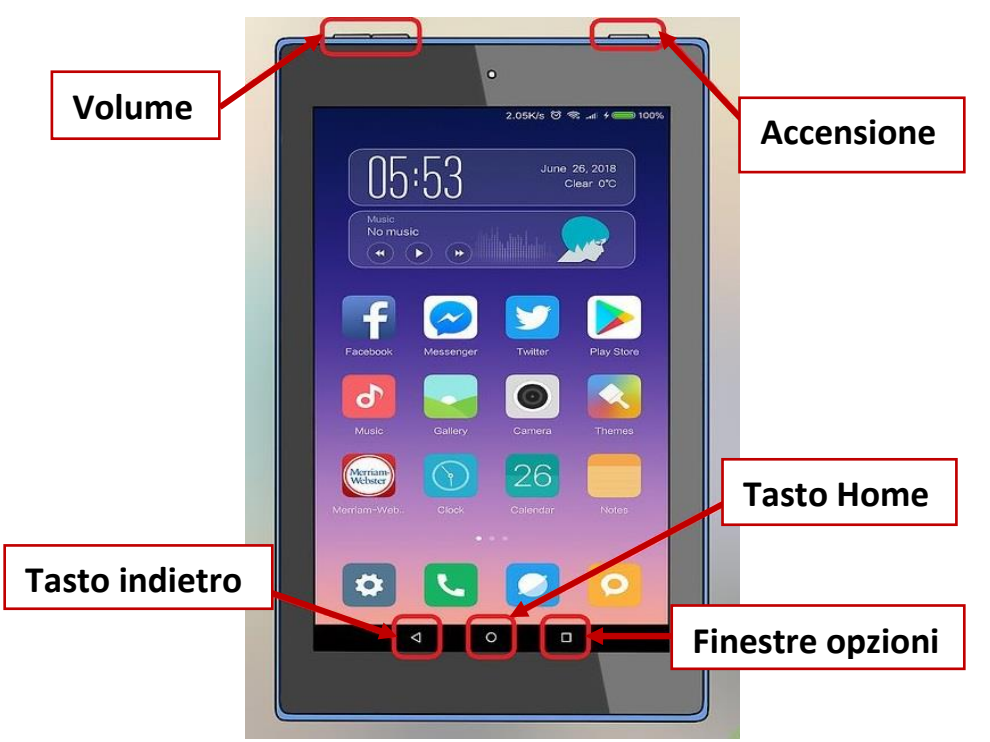

- **Pulsanti volume:** i due pulsanti sul lato sinistro del tablet controllano il volume.
- **Pulsante d'accensione:** Premendolo si spegne il display e si "blocca" il tablet. Mentre tenendolo premuto per qualche secondo in più puoi spegnere il tablet.
- **Indietro:** Permette di tornare indietro relativamente ad un'azione che ho compiuto.
- **Pulsante Home:** il pulsante Home si trova in genere nella parte inferiore centrale del tablet. Premendo questo pulsante si ritorna alla schermata principale, consentendo di uscire da app e menu.
- **Finestre opzioni:** Consente di visualizzare le App aperte e passare velocemente da una all'altra semplicemente toccando il riquadro desiderato. In alcuni casi ci consente di visualizzare particolari menu con le opzioni dell'App in esecuzione.

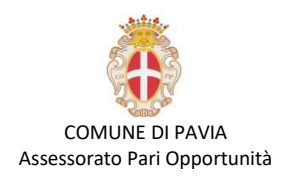

# **I gesti sul tablet:**

Con "gesti sul tablet" indichiamo i diversi modi di toccare lo schermo e come questi gesti vengono interpretati dal tablet. Vediamo i principali:

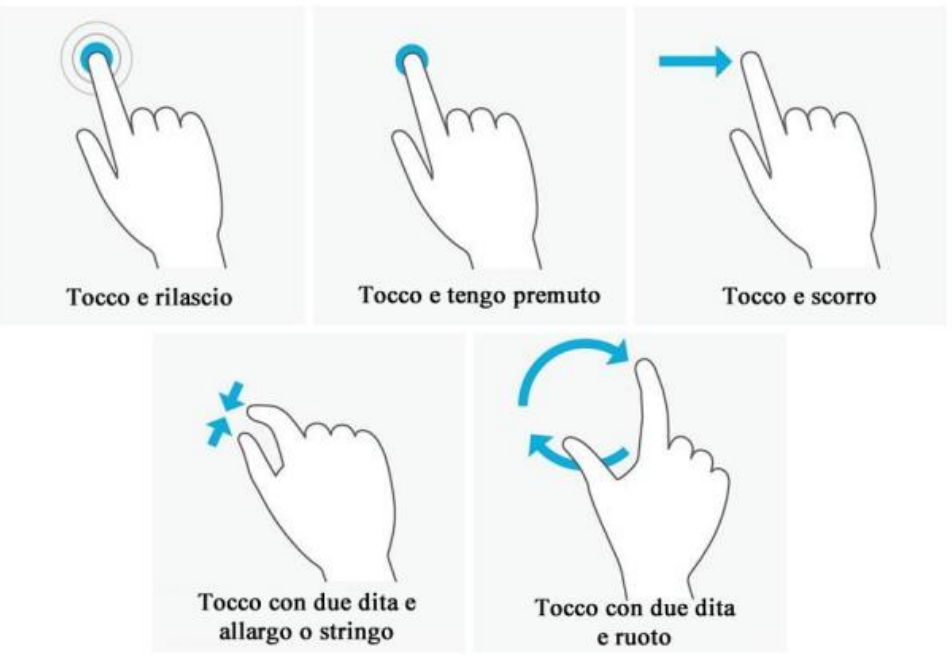

**Tocco e rilascio** per eseguire un App (programma), per aprire una pagina, per premere un bottone.

**Tocco e tengo premuto** per aprire trascinare un'icona, per avere informazioni aggiuntive.

**Tocco e scorro** senza perdere contatto con lo schermo per spostarmi nelle schermate.

**Tocco con due dita e allargo o stringo** senza perdere contatto con lo schermo per

ingrandire o rimpicciolire (zoom) la schermata (non sempre si può fare).

**Tocco con due dita e ruoto** senza perdere contatto con lo schermo per ruotare la schermata (non sempre si può fare).

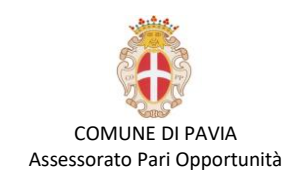

# **Menù d'impostazioni:**

Il menù d'impostazioni si può visualizzare con un tocco su **app d'impostazioni** che la sua icona può variare nei diversi modelli e marche di Tablet. Puoi anche visualizzarlo scorrendo in giù la barra di notifiche e toccare su

Dal menu impostazioni è possibile attivare alcune funzionalità tra cui:

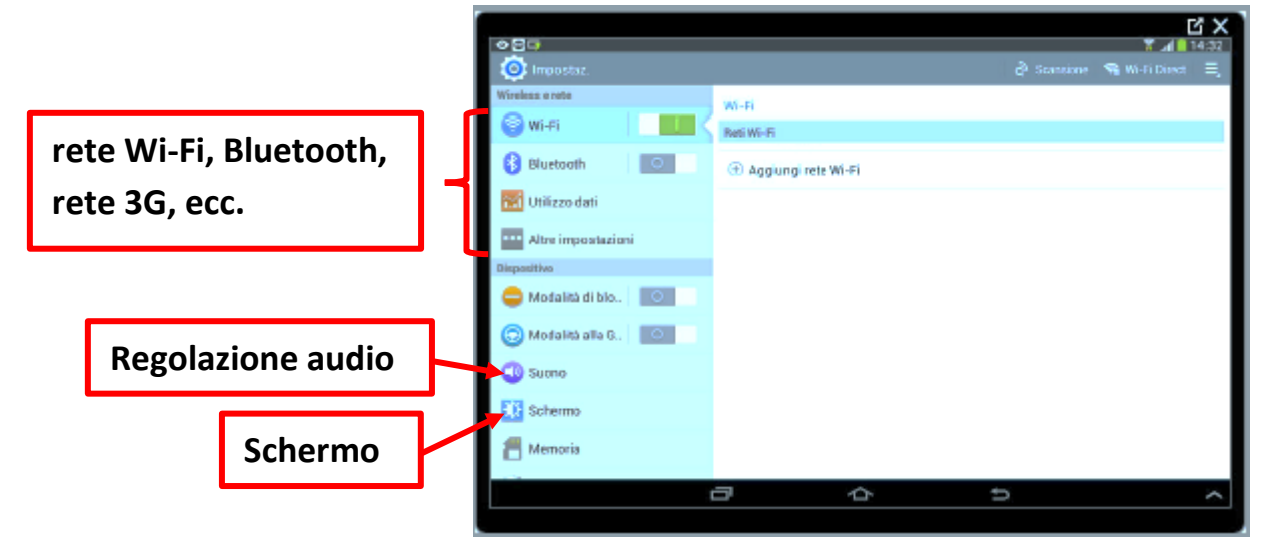

- **Impostare una connessione di rete Wi-Fi, Bluetooth, rete 3G:** Una volta toccato come nell'esempio il pulsante Wi-Fi sulla sinistra puoi individuare, nella schermata principale il nome della rete Wi-Fi alla quale desideriamo collegarci. Una volta che il tablet si connette alla rete Wi-Fi, l'icona di connessione verrà mostrato nell'area delle notifiche appena a sinistra dell'orologio e dell'icona che indica la carica della batteria.
- **Regolazione audio:** Nella colonna di sinistra scorri verso il basso fino a trovare il pulsante Suono, tocchiamolo brevemente e nella schermata principale appariranno le diverse opzioni come volume, suonerie e notifiche e vibrazione.
- **Schermo:** Toccando sullo **schermo** si aprirà nella schermata principale le opzioni relative allo schermo. Sarà possibile modificare lo sfondo, la barra delle notifiche, luminosità, tempo di dimensione dei carratteri, ecc.

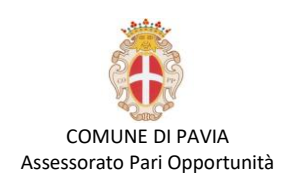

# **L'App store e Play Store:**

# **Le applicazioni:**

Le applicazioni, chiamate brevemente App, sono dei programmi che ci consentono di fare svariate cose con il tablet. Esistono App per giocare, per la cucina con ricette e video, per disegnare, per tenere traccia della nostra dieta o delle cure mediche, per comunicare con altri attraverso messaggi di testo, immagini, video e audio. Ogni giorno vengono prodotte nuove applicazioni e messe a disposizione negli Store (i negozi delle applicazioni) dove possono essere scaricate gratuitamente o pagando l'importo richiesto in caso di App a pagamento. Vediamo quali App sono presenti nel nostro tablet.

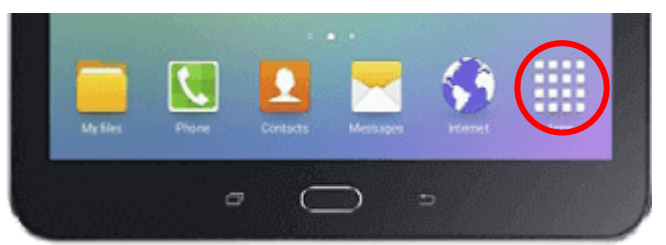

Per vedere tutte le icone delle applicazioni **nell'Accesso rapido** tocchiamo brevemente il pulsante Applicazioni

rappresentato da una griglia di quadratini.

**Spostare le applicazioni o copiarle nella pagina Home:** Una volta individuata l'Icona desiderata, la tocchi e mantieni il contatto con lo schermo fino a che non apparirà sotto di noi la schermata Home e una volta trovato un posto vuoto puoi rilasciare l'Icona staccando il dito dallo schermo. Una copia dell'Icona è ora sulla Home. Per illiminare un'icona copiata dallo schermo Home tocchila ma non stacchi il dito dallo schermo, oltre ad apparire la schermata sotto il dito, in basso o alto dello schermo compare l'icona del Cestino. Porti l'Icona, senza mai perdere il contatto con lo schermo, sopra il Cestino e rilasci il contatto. L'icona è stata cancellata.

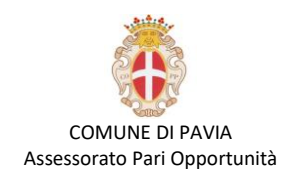

### **Definizione d'app store e Play store**

**Cos'è l'App store?** Si tratta di uno store esclusivamente dedicato ai dispositivi **Apple**: questo significa che le applicazioni che scaricherai da qui funzioneranno esclusivamente sul sistema operativo **iOS**.

Mentre sui dispositivi che utilizzano il sistema operativo **Android**, le applicazioni vengono scaricate dal **Play store**, che ha un'interfaccia come questo:

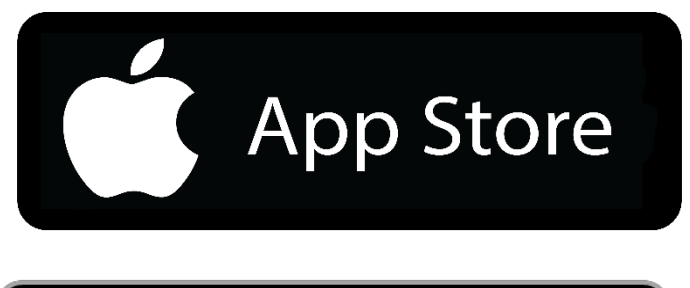

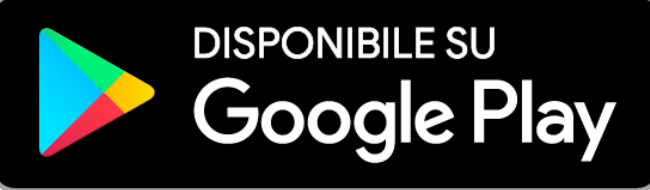

In tutti i dispositivi le applicazioni sono scaricabili solo quando il dispositivo è munito di un account registrato con un indirizzo e-mail. Questo sarà anche utile per salvare i dati nell'archivio e sincronizzarli su tutti dispositivi che hai a disposizione.

## **Registrazione Account:**

Per aggiungere un account, se non è già creato, bisogna seguire questi procedimenti:

- 1. Selezionare Impostazioni
- 2. Trovare la voce d'Account e sincronizzazione
- 3. Toccare Aggiungi account
- 4. Toccare il tipo di account da aggiungere
- 5. Seguire la procedura visualizzata sullo schermo per inserire le informazioni sull'account.

Per la maggior parte degli account occorrono un nome utente e una password, ma i dati necessari dipendono dal tipo di account e dalla configurazione del servizio a cui ci si collega. Ora devi installare delle applicazioni.

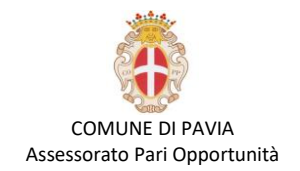

Per accedere allo store delle applicazioni devi aprire **il Google play (Play store)** su Android e **l'App store** su Apple.

## **Ricerca e download app**:

Una volta effettuato l'accesso a **Google Play** o **App store** si può procedere con la ricerca dell'applicazione desiderata cliccando sull'icona che rappresenta una lente.

A questo punto si apre una schermata in cui appaiono le varie applicazioni fra le quali puoi cercare ciò che ti serve. Quando hai trovata l'applicazione di interesse basta cliccare sull'icona e ti si aprirà una scheda con i dettagli della applicazione.

Cliccando su "**Installa**" l'applicazione verrà installata e l'icona apparirà sullo schermo del tuo dispositivo.

Per aprire un'applicazione clicchi sopra l'icona dell'applicazione desiderata, essa si avvierà e potrai utilizzarla.

Le applicazioni del tuo Tablet sono in continua rielaborazione, e può capitare che un app che hai scaricato, ha ora una nuova versione. Per installarla (la maggior parte delle volte l'aggiornamento è gratuito) si può procedere cliccando su Google play o App store e andare sugli aggiornamenti disponibili e aggiornare le applicazioni.

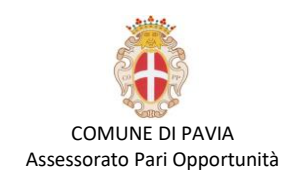

# **Disinstallazione di applicazioni:**

Dal sistema operativo Android le applicazioni scaricate da Google Play possono essere disinstallate facilmente dal tablet e, se un'applicazione è stata acquistata, può essere reinstallarla in un secondo momento.

Puoi disinstallarla procedendo nel seguente modo:

- **1.** Seleziona **Menu** > **Impostazioni** > **Applicazioni** > **Gestisci applicazioni** (su dispositivi con Android 4.0 Ice Cream Sandwich, Impostazioni > Applicazioni).
- **2.** Scorri l'elenco di applicazioni per trovare quella che desideri disinstallare.
- **3.** Tocca l'applicazione da disinstallare.
- **4.** Tocca "**Disinstalla**".

**Nota**: Se non trovi il pulsante "**Disinstalla**" o se è disponibile soltanto l'opzione "**Disinstalla aggiornamenti**", significa che non puoi rimuovere l'applicazione in questione dal dispositivo. Probabilmente l'applicazione è un'applicazione di sistema che non può essere disinstallata.

Mentre dal sistema operativo **iOS (Apple),**semplicemente tocchi sull'applicazione che vuoi eliminarla e tieni premuto il dito per un paio di secondi si apparirà una crocia **X** in alto sull'icona del app. Toccando sulla crocia e apparirà un messaggio che chiede la conferma di voler eliminare la applicazione. La applicazione sarà disinstallata subito.

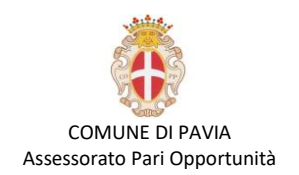

### **I Network Sociali:**

Il social network si identifica un servizio informatico online che permette la realizzazione di reti sociali virtuali. Si tratta di siti internet o tecnologie che consentono agli utenti di **condividere** contenuti testuali, immagini, video e audio e di interagire tra loro. Generalmente i social network prevedono una registrazione mediante **la creazione di un profilo personale protetto da password** e la possibilità di effettuare ricerche nel database della struttura informatica per localizzare altri utenti e organizzarli in gruppi e liste di contatti. Le informazioni condivise variano da servizio a servizio e possono includere dati personali, sensibili (credenze religiose, opinioni politiche, inclinazioni sessuali ecc.) e professionali. Sui social network gli utenti non sono solo **fruitori**, ma anche **creatori** di contenuti. La rete sociale diventa un ipertesto interattivo tramite cui diffondere pensieri, idee, link e contenuti multimediali.

Il social networking costituisce oggi una delle forme più evolute di comunicazione online e, anche se è pressoché impossibile fornire un numero complessivo, gli utenti sono in costante crescita.

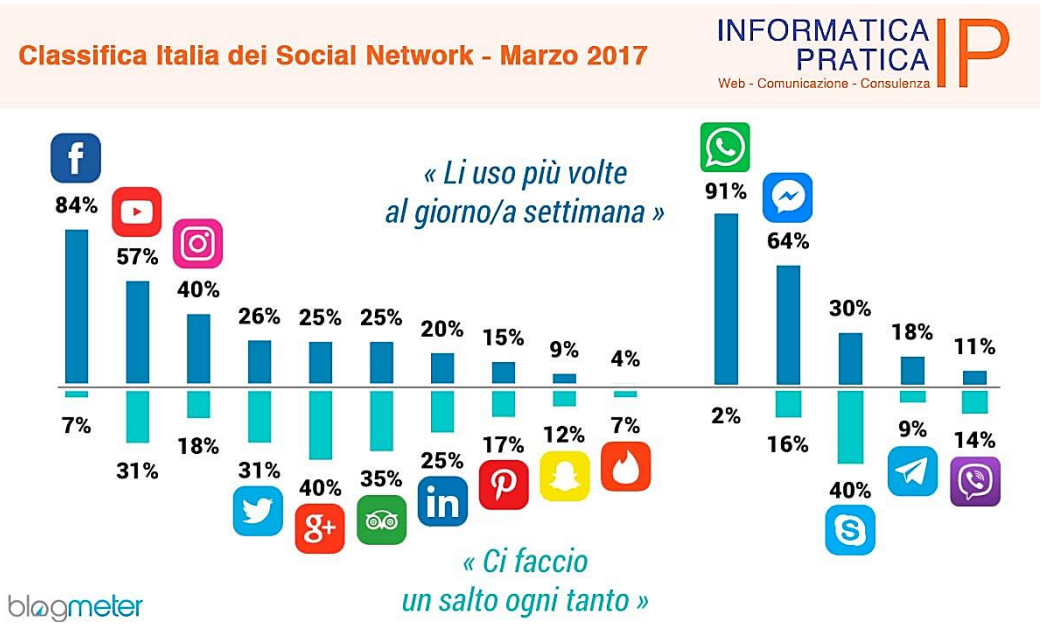

COMUNE DI PAVIA – U.O.A. PARI OPPORTUNITÀ E POLITICHE TEMPORALI p.zza Municipio 2 – Tel 0382.399203 ufficiotempi@comune.pv.it – www.tempidellacitta.comune.pv.it

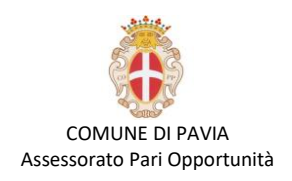

## **Facebook e registrazione:**

Facebook, nella **Classifica Italia dei Social Network**, rimane ad oggi il social più utilizzato ed è per questo che se hai un negozio o un'attività locale, è di fondamentale importanza usarlo per **creare e mantenere** un rapporto con i tuoi clienti e potenziali.

Le attività locali possono trovare in Facebook un potente alleato per farsi conoscere, farsi trovare e "ritrovare", tutto sta nel dare a questo spazio l'importanza che merita.

Facebook è il social network per eccellenza ed è quello che riesce a coinvolgere ed attrarre il suo pubblico, anche se le scelte variano in base alla funzione e all'età.

Per effettuare la registrazione su Facebook, si tratta di una procedura molto semplice ed è possibile attuarla scaricando l'applicazione gratuita di Facebook per **Android** o **iOS** o tramite il sito Internet ufficiale del social network.

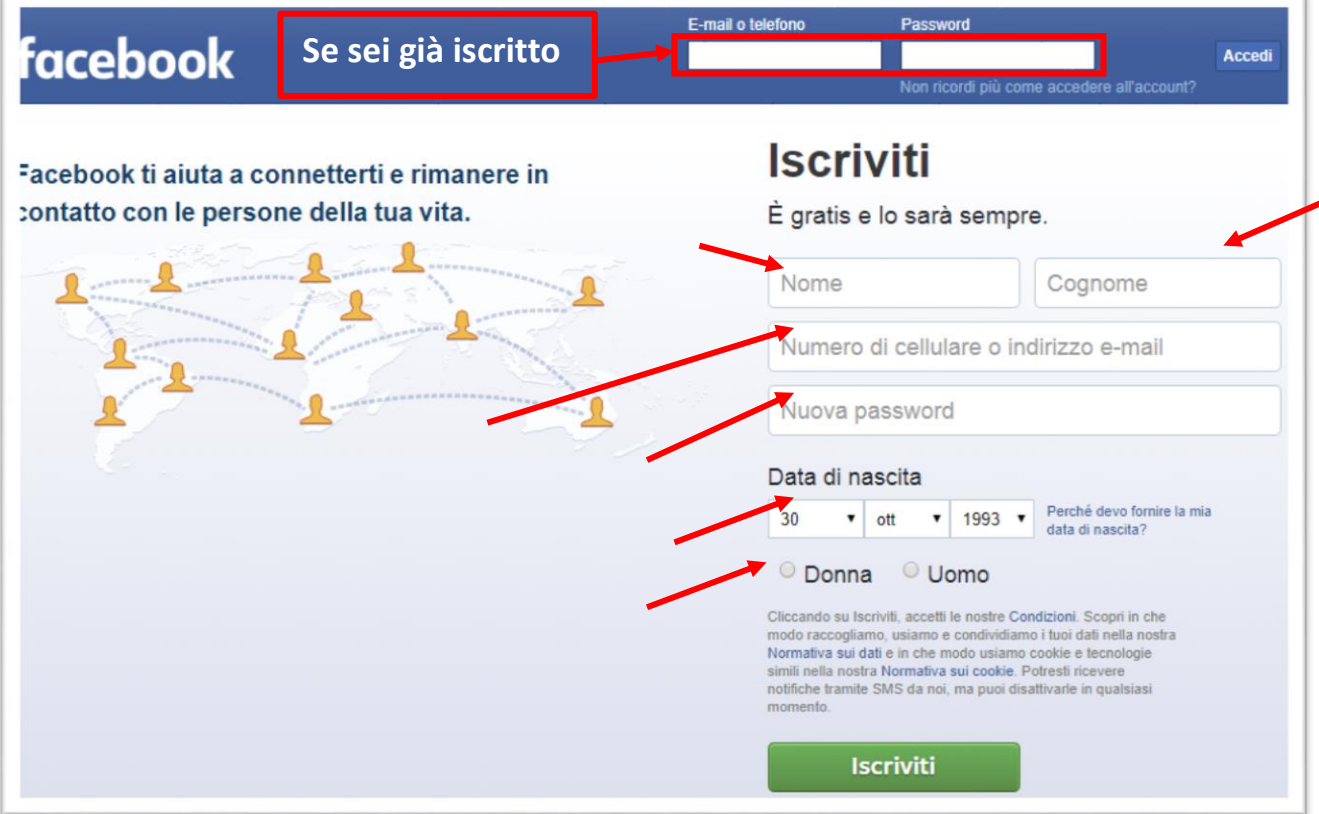

COMUNE DI PAVIA – U.O.A. PARI OPPORTUNITÀ E POLITICHE TEMPORALI p.zza Municipio 2 – Tel 0382.399203 ufficiotempi@comune.pv.it – www.tempidellacitta.comune.pv.it

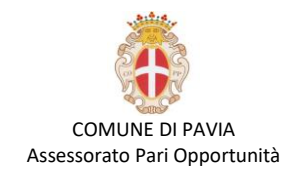

Fatto ciò, verifica la tua identità, confermando il tuo indirizzo e-mail oppure il numero di cellulare inserito. Nel primo caso, ti verrà inviata un'e-mail da parte di Facebook: fai clic sul pulsante Conferma il tuo

account per proseguire. Se hai inserito un numero di cellulare, invece, digita il codice di conferma ricevuto via SMS.

La registrazione è possibile anche da smartphone e tablet

Per effettuare la registrazione a Facebook da smartphone e tablet, puoi utilizzare la sua applicazione per **Android** e **iOS**. Avviala quindi, pigiando sulla sua icona nella home screen o nel drawer, premi sulla voce **Iscriviti** a Facebook, poi tocca su Inizia e, nella schermata successiva, digita i dati richiesti per la creazione di un account: **nome**, **cognome**, **data di nascita** e **sesso**.

Una volta effettuata la registrazione a Facebook, personalizza il tuo profilo: premi sul pulsante **Aggiungi immagine**, carica un'immagine del profilo e poi **aggiungi l'immagine di copertina** che trovi in corrispondenza della sezione del tuo profilo (l'icona con il simbolo di un omino).

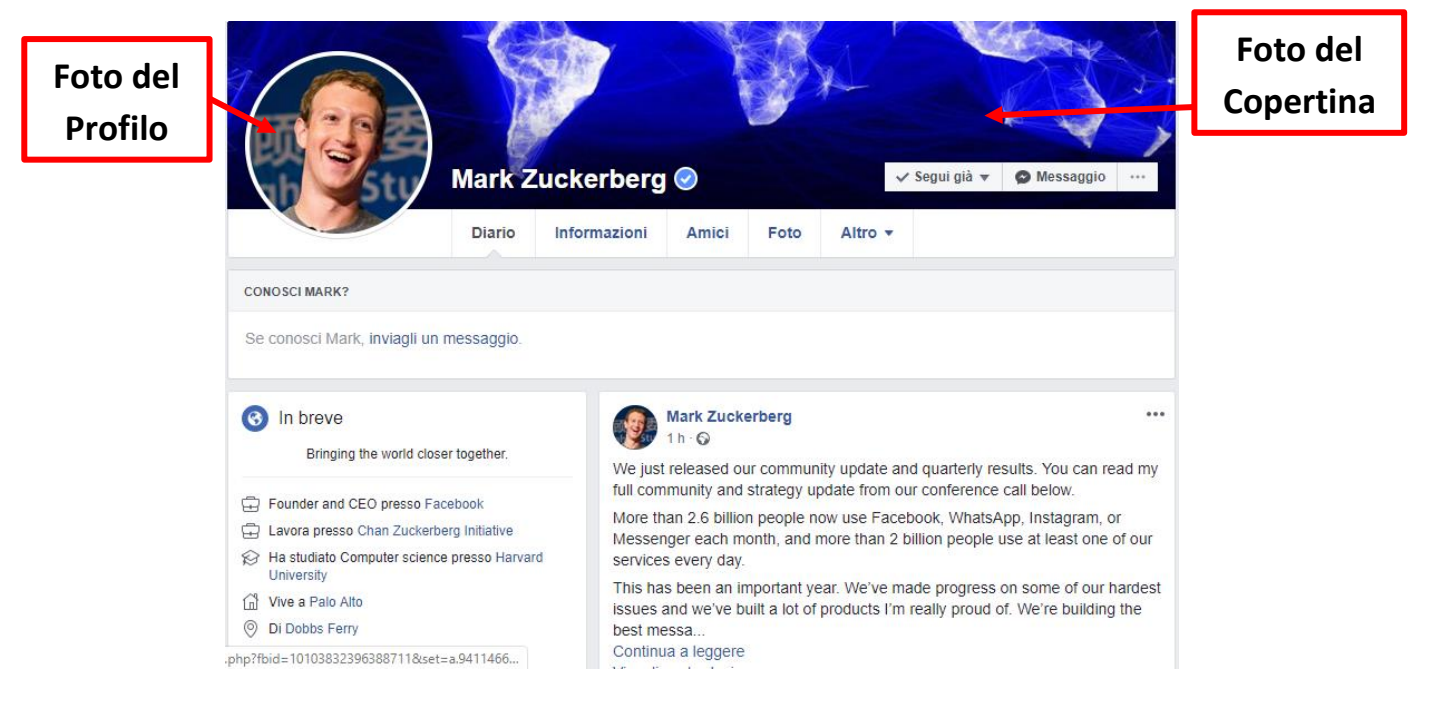

COMUNE DI PAVIA – U.O.A. PARI OPPORTUNITÀ E POLITICHE TEMPORALI p.zza Municipio 2 – Tel 0382.399203 ufficiotempi@comune.pv.it – www.tempidellacitta.comune.pv.it

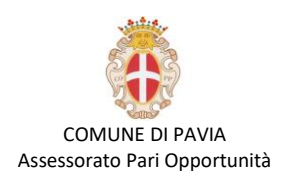

# **Aggiungere gli amici:**

Prima di tutto devi sapere che Facebook ti mostrerà sempre i profili di alcune persone che potresti conoscere, invitandoti ad aggiungerle agli amici.

Per aggiungere una persona alla lista dei tuoi amici bisogna assicurarci che sia iscritta su Facebook e poi inserire il suo nome nella casella di ricerca di Facebook e trovare il suo profilo. Una volta visualizzato il nominativo della persona che conosci, aggiungila alla lista degli amici, premendo sul simbolo di un omino, se stai utilizzando Facebook da smartphone o tablet, o sul pulsante Aggiungi agli amici, se

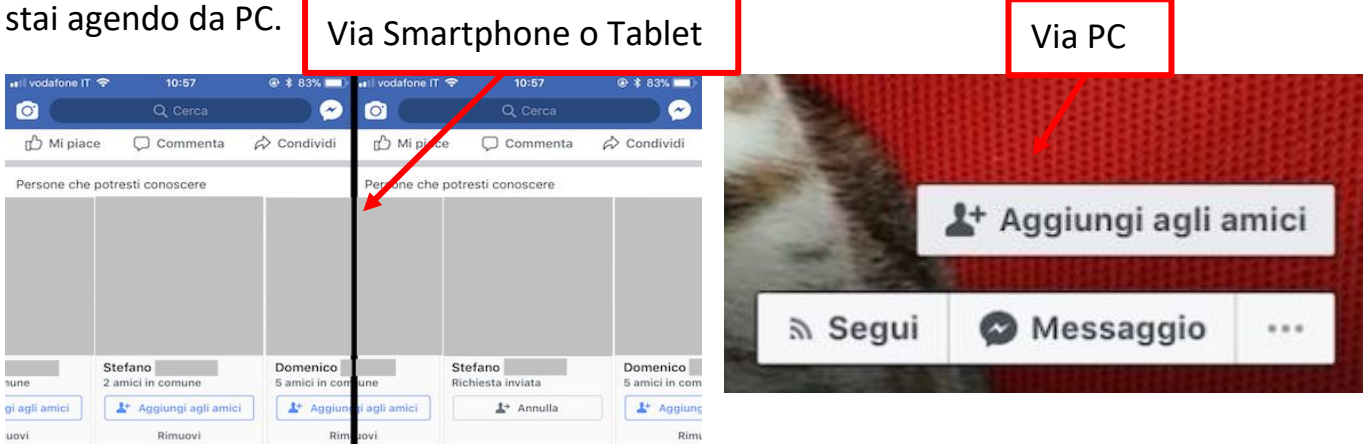

La persona che hai aggiunto agli amici riceverà una notifica e, in caso accettasse la tua richiesta (potrebbe anche negarla o ignorarla), anche tu sarai avvisato.

Solitamente, se sei amico di una persona su Facebook, puoi vedere tutti i contenuti che questa pubblica sul suo profilo.

### **Chattare con gli amici:**

Dopo aver aggiunto una persona agli amici di Facebook, puoi mandargli dei messaggi privati sia da smartphone/tablet che da computer. Nel primo caso ti servirà l'applicazione **Messenger** per **Android** e **iOS.**

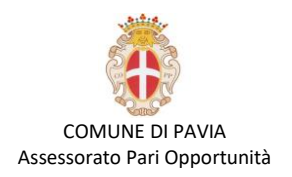

## **Pubblicare un post:**

Effettuato l'accesso a Facebook, accessibile pigiando sull'icona di un omino da smartphone e tablet o sull'immagine del profilo da computer. Adesso, utilizza il campo di testo che vedi in corrispondenza della dicitura *A cosa stai pensando?* per scrivere un post su Facebook (*premi sui riquadri colorati, per scrivere un post colorato*) e condividerlo con i tuoi amici, premendo sul pulsante **Condividi**. Si può anche aggiungere le foto e video a condividere.

## **Interagire con i post di amici, pagine e gruppi:**

Oltre alla pubblicazione di contenuti, puoi interagire con quelli già presenti su Facebook e condivisi dai tuoi amici, dalle pagine che segui o dai gruppi ai quali ti sei iscritto. Come per esempio il "**Mi piace**" sono le stesse sia da smartphone o tablet che da computer.

Per **commentare** un post, premi sul pulsante Commenta e utilizza il campo di testo sottostante per digitare un messaggio. Per inviarlo premi sul simbolo di un aeroplanino. Utilizza il pulsante Condividi, se vuoi ripubblicare sul tuo profilo un contenuto particolarmente interessante. Per quanto riguarda le **pagine Facebook**, uno strumento di interazione è il pulsante "**Ti piace"**, che trovi in corrispondenza del suo nominativo: premilo, per fare in modo che i contenuti della stessa vengono visualizzati all'interno del tuo news feed (pagina principali).